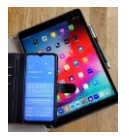

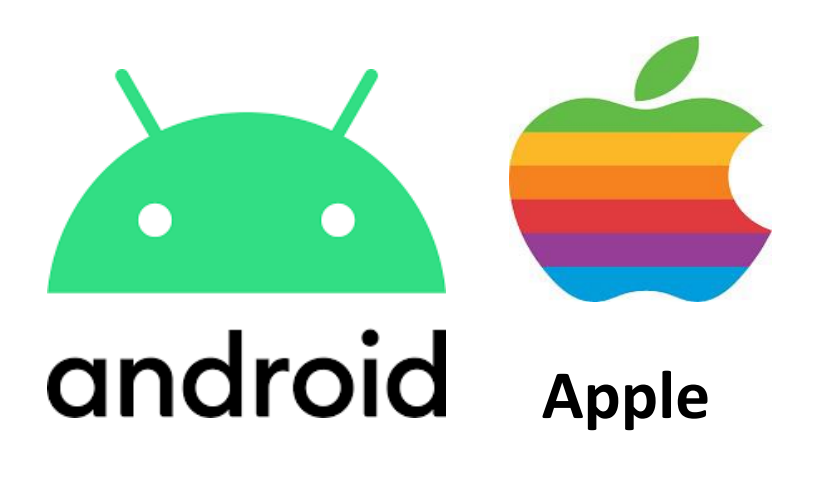

# **Beginner Themen**

 **Name:**

**Android oder IOS**

**Samsung Apple & Co**

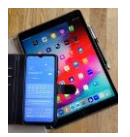

## **Themen**

Notiz-Büchlein führen

Smartphone auswählen Android / IOS SIM Karte PIN / Smartphone PIN Handy aus vs. Standby Mobile Daten WLANs E-Mail Konto einrichten @gmx.de Google Konto und Google E-Mail einrichten @gmail.com Handy Hersteller Konto einrichten Kontakte anlegen Telefon Smartphone Bedienung, Knöpfe, Kamera Whatsapp Apps herunterladen / verschieben / löschen Widgets Unterschied entfernern / deinstallieren Display Aufteilung / Startbildschirm

Begriffe erklärt

**WLAN---Wie wählen Sie sich ein.**

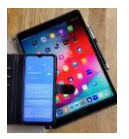

#### **Sie wollen ein Smartphone anschaffen und benötigen Orientierung?**

Smartphones sehen oft ähnlich aus, können sich aber stark unterscheiden.

Hier sind Spezifikationen genannt, je nach Nutzer sind Schwerpunkte zu setzen.

Tipp: Sprechen Sie **vor dem Kauf** mit jemanden der Ihnen diese Spezifikationen genauer erläutert damit Sie optimal einkaufen können.

Marken Handys - Samsung - Apple - (Huawei, Xiaomi, etc.)

Marken Handys speziell für Senioren – Panasonic – DORO – Emporia (und andere) mit deutlich reduzierten Funktionsumfang

Physische Größe aktuell +- ca. 6 Zoll (16cm)

Betriebssystem Android (z.B. Samsung und viele andere Hersteller) oder IOS (immer Apple)

Mobil- und Daten-Netz 5G (mindestens 4G LTE)

SIM Karte (Dual wird selten benötig)

SD oder SDHC Karte zusätzlich (Speichererweiterung z.B. für Bilder)

Display (OLED vs. LCD beachte Helligkeit, Kontrast / Auflösung Full HD)

Kamera Front- (Selfies) und Rückseite / Pixel / Weitwinkel / Zoom

Handy Arbeitsspeicher (4)-6-8 GB, Interner Speicher (64)-128-256 GB

Akkukapazität 4500mAh- 5000mAh (Nutzungsdauer mind. 1 Tag)

WLAN (kostenloser Zugang zum Internet)

Bluetooth (Kopplung im Auto, mit Kopfhörer, mit Fitnessuhr usw.)

NFC (berührungsloses Bezahlen an Kassen, Lokalen, eRezept usw.)

Induktives Laden (ohne Kabel, geht oft nicht mit Handytasche)

Netzteil 25 Watt für schnelles Aufladen und Ladekabel

Wasserdicht oder Spritzwasser geschützt

Sicherheits- und Software Updates für mehrere Jahre vom Hersteller

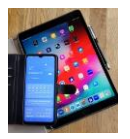

## **Preisspanne** ( unverbindlich Stand 4.6.23 Internet , ohne Garantie)

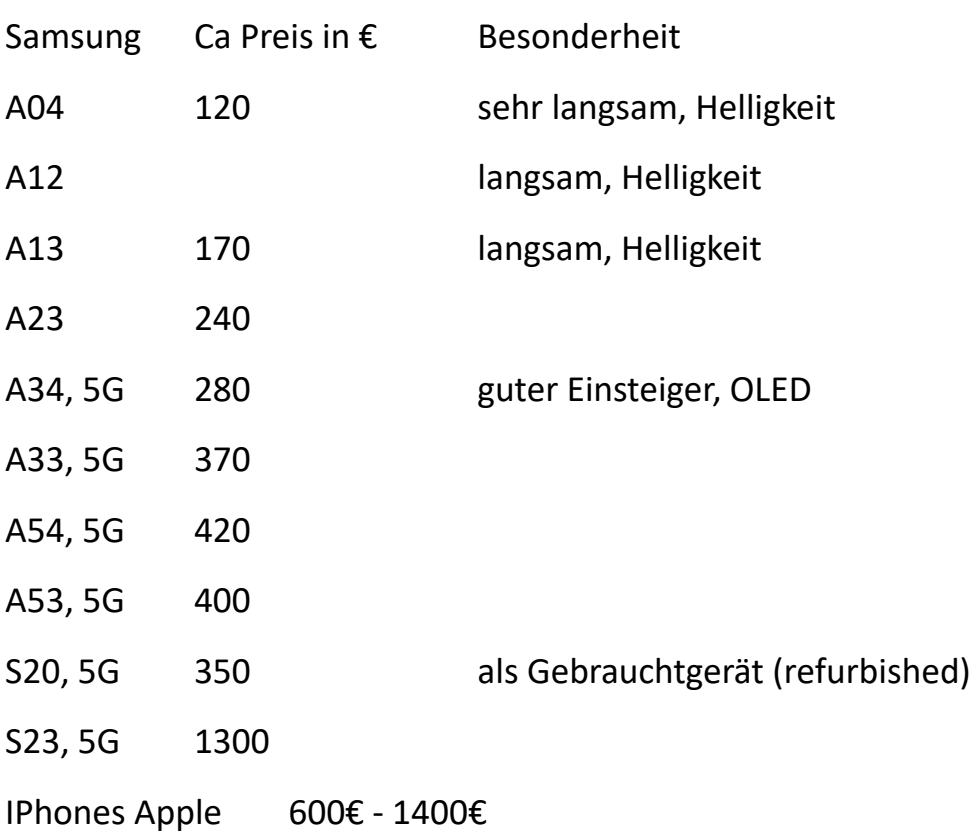

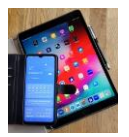

## **Smartphone Beginner Starterset**

**Mobil** Telefon / Handy / Smartphone **Vertrag**

- Prepaid ->prepeet'
- Flat -> flät'

#### **Telefon Mobil** (+Internet)

- SIM Rufnummer
- PIN
- PUK
- Vertrag / Bandbreite / Volumen

#### **Telefon Festnetz**

- Rufnummer
- Vertrag / Bandbreite / Volumen

#### **LAN / WLAN**

- WLAN Name SSID
- WLAN Schlüssel (oder Kennung, Passwort)

#### **Router**

- Name (z.B. Fritz Box 7590, Speedport, u.a.)
- Gerätepasswort (für Einstellungen im Router)
- IP Adresse 192.168.2.1

#### **Smartphone**

- Name (kann frei gewählt werden)
- Zugriffs PIN (kann frei gewählt werden). Nicht die SIM PIN verwenden
- Hersteller

#### Smartphone , Hersteller' Konto (Sicherungen, Cloud) freiwillig anlegen

- UserID ->,juserEidi'
- Passwort

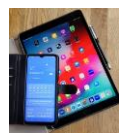

#### **Google Benutzerkonto** ->, gugel'

- o zwingend für email Konto [...@gmail.com](mailto:...@gmail.com) oder bestimmte APPS
- o *nicht* zwingend für Google Suche, Google Maps, YouTupe
- Goggle Benutzerkonto email
- Google Benutzerkonto Passwort
- Google Benutzerkonto Reaktivierung (andere email oder Tel.Nr)

#### **Betriebssysteme für Smartphones**

- Android .Ändreut'
- IOS (nur Apple)
- Windows (eingestellt)

**Antivirus** (teilweise im Betriebssystem integriert)

- oder zusätzlich z.B. AVIRA (kostenlos aber mit Werbung)

#### **Smartphone Auswahl**

- was haben den meine Bekannten so? Muss es das teuerste Handy sein?
- Hersteller z.B. Samsung, Apple (Achtung Huawei, Xiaomi)
- OLED Display ( schärfer, heller als LCD )
- 5G Netz mindestens aber 4G (FTE)
- Android Version (10+)
- Akkukapazität 4500mAh bis 5000mAh
- Kameras (Front / Rückseite) Hohe Auflösung / Pixel
	- o vorne für Selbstporträts (Selfies)
	- o hinten Hauptkameras für Aufnahmen Bild / Film
- Speichergröße z.B. 6GB Arbeitsspeicher und intern 128GB für Daten
- Zusatzspeicher SD Card um z.B. viele Bilder zu speichern
- Bluetooth (Nahverbindung z.B. im Auto, Kopfhörer, Fitnessuhr)
- NFC (für Bezahlfunktionen z.B. an Kassen oder Lokalen)

**E-Mail**(s) ->,imehls' (elektronische Post, Postfach, Kalender)

- Google ………@gmail.com
- GMX ……...@GMX.de
- Web ………@WEB.de
- und viele Andere
- Aber immer mit Benutzerkonto (userID) und Passwort

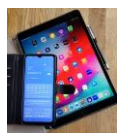

App(s) ->,Äpp' (Application Software) Anwendungssoftware

- App Store IOS, Play Store Android
- Apps kostenlos / kostenpflichtig
- Apps herunterladen ( aus dem Netz auf das Smartphone)
- Apps auf Smartphone löschen
- App Zugriffsrechte
- Apps auf Smartphone positionieren

Widget -> , Widchit' ähnlich App aber zeigt Ergebnis direkt an

- Wetter Widget, Uhrzeit

**Browser** -> ,Brauser' (Webbrowser)

- to browse schmökern, stöbern, ansehen
- Stellt den Inhalt der Seite dar. Text, Bilder, Video , Ton etc.
- Google Chrom, Mozilla Firefox, Apple Safari und andere

**Suchmaschinen** (suchen nach Themen, Stichworten, Adressen usw). Browser verwenden Suchmaschinen

- Google
- Yahoo
- Bing
- DuckDuckgo
- Startpage

#### **Was man so im täglichen Leben nutzt**, *telefonieren geht auch* ☺

- Amazon, ebay, Whatsapp, Threema, Facebook, Messenger
- KLARNA, Paypal, Bankgeschäfte
- DorfFunk,
- Und noch sehr viel mehr

#### *Begriffe mit einfachen Worten kurz erklärt (siehe nächste Seiten)*

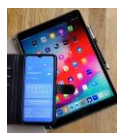

#### **Als Aktiver im Internet wird man vielfältig benannt z.B. als**

**Benutzer:** Benutzerkennung UserID (Juser Identifier) identifiziert einen Benutzer eindeutig am Computer. Zum öffnen geschützter Bereiche benötigt man User ID und Passwort.

**User** ID (Juser EiDi): persönliche Benutzerkennung.

**Account** (Äckaunt): *Benutzerkonto* (User account) wird angelegt für die *Zugangsberechtigung und Nutzung* von Internet Services. Beispiele Google-Konto, ebay-Konto, YouTube-Konto, Amazon-Konto, Trivago-Konto usw. Viele dieser Services kann man ohne Konto anschauen, will man aber aktiv werden z.B. bestellen oder etwas einstellen muss ein Konto (manchmal reicht auch ein temporäres Gastkonto) angelegt werden. **Wichtig** so ein (Benutzer-)Konto ist nicht vergleichbar mit einem Bankkonto.

**Teilnehmer**: Bezeichnet den Nutzer der Dienste in einem Telekommunikationsnetz (wird auch als Subscriber bezeichnet)

**Subscriber** (Sabskreiber): Siehe Teilnehmer

**Anwender:** bezeichnet man die Benutzer einer Software (APP)

**E-Mail ID:** Elektronische Post. Dienst des Internets. Zum öffnen des persönlichen Postkorbs benötigt man seine Email ID (Email Adresse) z.B. [Hans.Mustermann@web.de](mailto:Hans.Mustermann@web.de) und das dazugehörige Passwort (damit es sicher ist mind.12 verschiedene Zeichen)

**PIN** wird vielfältig eingesetzt und stellt in der Regel ein Code dar.

- PIN Mobilfunk: Personal Identification Number (Persönliche Indentifikationsnummer) : 4 stelliger Zahlencode um die SIM Karte freizuschalten
- PUK Mobilfunk: Personal Unlocking Key (Persönlicher Entriegelungsschlüssel) ist ein mehrstelliger Zahlencode den man benutzt um die gesperrte PIN wieder zu aktivieren.

**SIM**: Subscriber Identity Module. Kleines Kärtchen in der Größe eines kleinen Fingernagels das zum Telefonieren in das Smartphone eingesetzt wird.

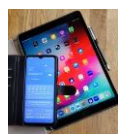

**IMSI** : International Subscriber Identity (Internationale Mobilfunk Teilnehmerkennung). Dient in Mobilfunknetzen der eindeutigen Identifizierung. Steht auf der SIM Karte und ist nicht die Rufnummer.

**Rufnummer**: Telefonnummer z.B 0171 2225689, identifiziert eine Endstelle im Telefonnetz. Wird die Länderkennung benötigt ( für Deutschland 49) ist die Schreibweise der Telefonnummer +49 171 2225689 oder 0049 171 2225689.

**SSID**: Service Set Identity. Name ihres Netzwerks (LAN, WLAN) zu Hause. Wird beim Einrichten des Routers benötigt und vom Provider (Telekommunikationsunternehmen O2, Vodafone, Telekom, Telefonica usw bereitgestellt). Die SSID Bezeichnung kann beim Einrichten des Routers frei gewählt werden und ist in der WLAN Anzeige für andere sichtbar (kann auch verdeckt werden).

**WLAN**: Wireless Local Area Network. Drahtloses Heim Netzwerk das die Geräte über Funk verbindet.

**LAN:** Local Area Network. Heimnetzwerk das die Geräte über Kabel (z.B.Cat5) verbindet.

WLAN und LAN werden oft gemeinsam in einem Heimnetzwerk verwendet.

**Cat5**: Bezeichnung für ein Kabel mit dem man z.B. einen Computer an den Router anschließt.

**IP Adresse** basiert auf dem Internetprotokoll IP: Jede aktive Komponente benötigt im Internet eine eindeutige Kennung (Adresse) damit sie verwendet werden kann. Jeder Datentransport im Internet egal ob Sprache oder Daten wird von der Technik in kleine Paket aufgeteil. Diese werden dann in einem gewissen Rahmen zusammengepackt nummeriert mit Steuerinformationen versehen und an den Empfänger geschickt. Der Empfänger wird u.a. mittels der IP Adresse ermittelt die für einen Empfänger entweder fest zugewiesen wurde oder auch dynamisch vergeben werden kann. Jedesmal wenn eine Session aufgebaut wird um z.B. eine E-Mail zu versenden wird diese IP Adresse dynamisch aufgebaut und nach der Schließung dieser Session wieder freigegeben und dann woanders benutzt. Diese zugewissene IP Adresse wird mit der MAC (Medium Access Control) Adresse der Hardware Zieleinheit gekoppelt.

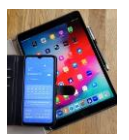

Die MAC Adresse ist jeder Netzwerkkarte ( im Computer, im Kühlschrank, im TV usw ) im Internet fest zugeordnet und lässt sich auch nicht ändern. Die MAC wird bei der Produktion von jedem Hersteller vergeben. Somit ist das Teil unique ( einzigartig). IP Adressen können je nach Version verschieden lang sein.

Da die Anzahl der Netzwerkkarten rapide steigt wurde das IP Adressverfahren erweitert damit mehr Komponenten adressiert werden können.

Beispiele der typischen Schreibweise:

IPv4: 192.168.100.105

IPv6: 1003:0eb7:82ab:0000:0000:7a1b:0621:2537

Vereinfacht lässt sich sagen die IP Adresse zusammen mit der MAC Adresse im Internet ist vergleichbar mit der Anschrift eines Hauses ohne die ein Postboote deinen Brief auch nicht zustellen kann.

**Ethernet** ist eine Technik die den Datentransport in einem LAN durchführt.

**WWW** (Beschreibungs-Quelle ,www.suchhelden.de')

Das World Wide Web wird oft mit dem Kürzel WWW abgekürzt. Einige benutzen aber auch das Wort Web, um das World Wide Web darzustellen. Das Web ist der beliebteste Dienst im Internet. Auf flexible Art macht das World Wide Web es möglich, multimediale Inhalte bereitzustellen und auszutauschen. Das Austauschen von multimedialen Inhalten ist also erst seit Einführung des World Wide Web möglich. Das Beste am Web ist allerdings, dass man interaktiv sein kann und alle Inhalte international verbreitet werden können. Das WWW ist ein Hypertext-System, welches man über das Internet nutzen kann. Um die Inhalte jedoch sehen zu können und sie von einem Server zu laden, braucht man einen Browser. Durch sogenannte Hyperlinks kann ein Nutzer von einem Dokument zum anderen wechseln. Das Wechseln der einzelnen Dokumente nennt man außerdem Surfen. Das Internet wird oft mit dem WWW gleichgesetzt, das ist allerdings ein Aberglaube. Das WWW ist nur ein bestimmter Teil des Internets und kann nur mit ihm funktionieren. Ständig werden die Browser aktualisiert, um Inhalte und andere Animationen sehen zu können. Der Vorteil vom World Wide Web ist, dass man nicht mehr alle Dateien auf einem Rechner speichern muss, sondern über einen Browser von einem Server alle Dateien aufrufen kann. Die Dateien sind also an mehreren Orten auf

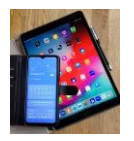

der Welt abrufbar und nicht mehr nur an einem Ort zu sehen. Besonders in den letzten Jahren konnte man eine extreme Entwicklung des World Wide Web erkennen. Während man damals noch diverse Anwendungen und Programme vom World Wide Web trennte, ist heutzutage alles online abrufbar. Im Grunde wird das WWW dazu genutzt, Informationen und Dokumente in digitaler Form zu übertragen und für andere zur Verfügung zu stellen. **Auf jeden Nutzer wartet also ein grenzenloses Archiv an Informationen, der Kontakt zu anderen Menschen und der Austausch mit ihnen.**

#### **Kommunizieren im Netz - Soziale Netzwerke**

*Auszüge aus SILVER TIPPS Autorin/Autor: Smart Surfer Redaktion*

( <https://www.silver-tipps.de/wie-funktionieren-soziale-netzwerke/>)

Weblog (zusammengesetzt aus englisch "web" für "Netz" und "log" für "Aufzeichnung" oder "Tagebuch"), kurz **Blog,** ist die Website einer Person, die meist zu einem bestimmten Thema Gedanken und Erfahrungen subjektive Textinhalte online veröffentlicht. Die Themen wählen sogenannte Weblogger\*innen (kurz **Blogger**\*innen) selbst aus.

**Profile:** Mithilfe von Profilen können sich Menschen den anderen Nutzer\*innen vorstellen. Diese Gemeinschaft in einem sozialen Netzwerk wird auch "Community" genannt. Je nach sozialem Netzwerk und den jeweiligen Privatsphäre-Einstellungen können mehr oder weniger Mitglieder der Social Community das Profil eines anderen Mitglieds einsehen. Es ist heute nicht unüblich, dass Menschen sehr viel Zeit aufwenden, um ihr Profil in einem Netzwerk zu pflegen. Das Profil ist das Aushängeschild eines virtuellen Auftritts.

**Kontakte und Abos:** Egal ob Freund\*innen, Bekannte oder Personen und Einrichtungen der Öffentlichkeit: Der Kern eines sozialen Netzwerks ist die Möglichkeit, sich mit anderen zu vernetzen. Möchte man regelmäßig Neuigkeiten einer Person oder Organisation erhalten, kann man ihre Seite abonnieren und ihnen folgen. Ebenso können andere Nutzer\*innen einem selbst folgen.

Der Kurznachrichtendienst Twitter hat den hierfür gebräuchlichen Begriff "**Follower**" geprägt. Über die Privatsphäre-Einstellungen können Nutzer\*innen

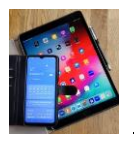

regeln, wer ihre Inhalte sehen darf. Das heißt beispielsweise, ob ein Profil "öffentlich" für alle Nutzer\*innen der Plattform zu sehen ist.

"**Private**" Profile hingegen sind nur für einen ausgewählten Kreis aus anderen Nutzer\*innen der Plattform einsehbar. In manchen sozialen Netzwerken kann man innerhalb seiner Kontakte verschiedene Nutzer\*innengruppen unterscheiden, zum Beispiel Freund\*innen und "andere".

**Postings:** Ein Posting ist ein Beitrag, der in einem sozialen Netzwerk von einer Person oder Organisation veröffentlicht wird. Potenziell können alle Nutzer\*innen des jeweiligen Netzwerks Inhalte als Text, Bild oder Video veröffentlichen.

Feed: Ein Feed, auch "Newsfeed" genannt, ist die persönliche Startseite für Nutzer\*innen. Darauf finden sie eine individuell zusammengestellte Auflistung von Posts, also Beiträgen anderer Nutzer\*innen, ihre eigenen Beiträge und personalisierte Werbung.

**Liken, kommentieren und teilen**. Um zu zeigen, dass man einen Beitrag gut findet (das englische Verb "to like" heißt übersetzt "mögen", kann man ihn mit einem Klick auf einen Daumen nach oben oder ein Herzsymbol favorisieren oder liken. Die Kommentarfunktion erlaubt eine unmittelbare Reaktion auf einen Beitrag.

Alle **Kommentare** erscheinen unterhalb des Postings und können von anderen Nutzer\*innen erneut kommentiert werden. So entstehen Diskussionen und ein Austausch über ein Thema. Viele soziale Netzwerke bieten zudem die Möglichkeit, mit **Emojis** zu reagieren.

**Suche:** Um Inhalte zu finden, bieten soziale Netzwerke Suchfunktionen an. Hierüber lassen sich, ähnlich wie bei Internetsuchmaschinen, Begriffe suchen, zum Beispiel der Name einer Stadt, andere Nutzer\*innen oder Gruppen. Die Suchergebnisse lassen sich dann nach bestimmten Kategorien, wie "markierte Orte", "Beitragsarten" und "Veröffentlichungsdatum", sortieren. Außerdem können sogenannte **Hashtags (#)** thematisch gesucht werden. Auf diesem Weg lassen sich weitere Beiträge zu einem bestimmten Thema finden. In sozialen Netzwerken werden Hashtags außerdem zur Solidarisierung mit einem Thema oder einer Person genutzt.

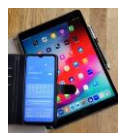

## **WLAN-----Wie wählen Sie sich ein:**

- halten Sie dazu das WLAN-Passwort bereit (Hotellobby, Gastronomie, Veranstaltung usw.).

- öffentliche WLAN's erfordern manchmal kein Passwort oder fragen Sie nach.

#### **Neuer Ort – neu einwählen / anmelden / verbinden**

#### **1. Einstieg über 'Einstellungen'**

Öffnen Sie auf dem Smartphone, Einstellungen'. Wählen Sie , Verbindungen' durch antippen aus.

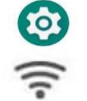

**Hinweis:** falls Sie bereits eine aktive WLAN-Verbindung haben, wird sie hier angezeigt mit dem Namen dieser WLAN-Verbindung (der sogenannten SSID). Durch antippen ,WLAN' öffnet sich ein neues Fenster und unter dem gewählten Netzwerknamen wird der Status -verbunden- angezeigt.

Ansonsten : , WLAN' antippen

 $($   $\rightarrow)$ 

Nun werden alle verfügbaren Netzwerke in diesem Bereich angezeigt.

Das gewünschte WLAN-Netzwerk durch antippen auswählen. Es öffnet sich ein weiterer Bildschirm um das (WLAN) Passwort eingeben zu können.

**Tipp:** Passwörter werden bei der Eingabe aus Sicherheitsgründen meist verdeckt. Um z.B. Tippfehler schnell erkennen zu können, kann man die Eingabe sichtbar machen durch einfaches antippen des durchgestrichenen Augensymbols  $\sum$  rechts in der Passwort Eingabezeile.

Sobald alles korrekt eingegeben ist, kann man durch nochmaliges antippen des Augensymbols das Passwort wieder unsichtbar machen. Man sieht dann nur noch Punkte in der Passwort Eingabezeile!

Nach erfolgreicher Eingabe des Passwortes **'Verbinden'** (oder **Abbrechen**) antippen und es wird die Netzwerkverbindung hergestellt oder der ganze Vorgang gestoppt und abgebrochen.

Bei Falscheingabe des Passwortes kommt die Nachricht: falsches Passwort, Verbindung abgebrochen.

Mit korrektem Passwort den Vorgang wiederholen oder abbrechen durch Schließen dieser Seite.

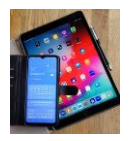

Kleines Bonbon zum Schluss: **Ihr Smartphone merkt sich diese Verbindung** und es verbindet sich dann automatisch wieder, sobald Sie erneut in das Umfeld dieses WLAN Netzes kommen (wie z.B. bei uns im Techniktreff).

#### **Falls Sie diesen Automatismus NICHT mögen**

tippen Sie auf -Einstellungen-Verbindungen-WLAN.

Dann auf das unter , Aktuelles Netzwerk' angezeigte Symbol (O) ganz rechts. Es öffnet sich eine neue Seite und sie können ,Automatisch erneut verbinden' durch den Schieber ganz rechts aus- oder einschalten. Danach gehen sie zurück auf ihren Startbildschirm.

*Achtung: bei ungesicherten WLAN-Netzen, d.h. bei solchen mit einem offenen Schloss Symbol in der Auswahlübersicht, müssen sie kein Passwort eingeben. Hier sollten sie sicherheitshalber keine sensiblen Daten wie z.B. Passwörter, PIN's, Bank-Daten oder sonstige persönliche Informationen eingeben.*

#### **2. Einstieg über Schnellzugriff**

Um die Schnelleinstellungen zu öffnen

- 1. Wischen Sie einmal vom oberen Bildrand nach unten, um die ersten Schnelleinstellungen zu finden.
- 2. Wischen Sie ein zweites mal nach unten, um mehr Schnelleinstellungen zu sehen.
- 3. Wischen Sie nach links um alle weiteren Schnelleinstellungen zu sehen.
- 4. Zum Aktivieren oder Deaktivieren auf die gewünschte Schnelleinstellung tippen.

Beachten Sie, aktive Schnelleinstellungen sind blau hinterlegt, ausgeschaltete sind grau hinterlegt.

, WLAN'  $\Rightarrow$  antippen und weiter vorgehen wie auf Seite 1 ab ( $\rightarrow$ ) beschrieben.

#### **3. Einstieg über QR Code**

- 1. QR Code Scanner App öffnen
	- über Schnelleinstellungen oder Anwendungsbildschirm
	- oder , Einstellungen-Verbindungen-WLAN-QR Symbol'
- 2. Mittels Kamera den QR- Code einlesen.
- 3. Den Angaben folgen.